# **Online Services Guide**

1) Go to [www.uncwellness.com](http://www.uncwellness.com/) and click the Member Login button at the top of the page.

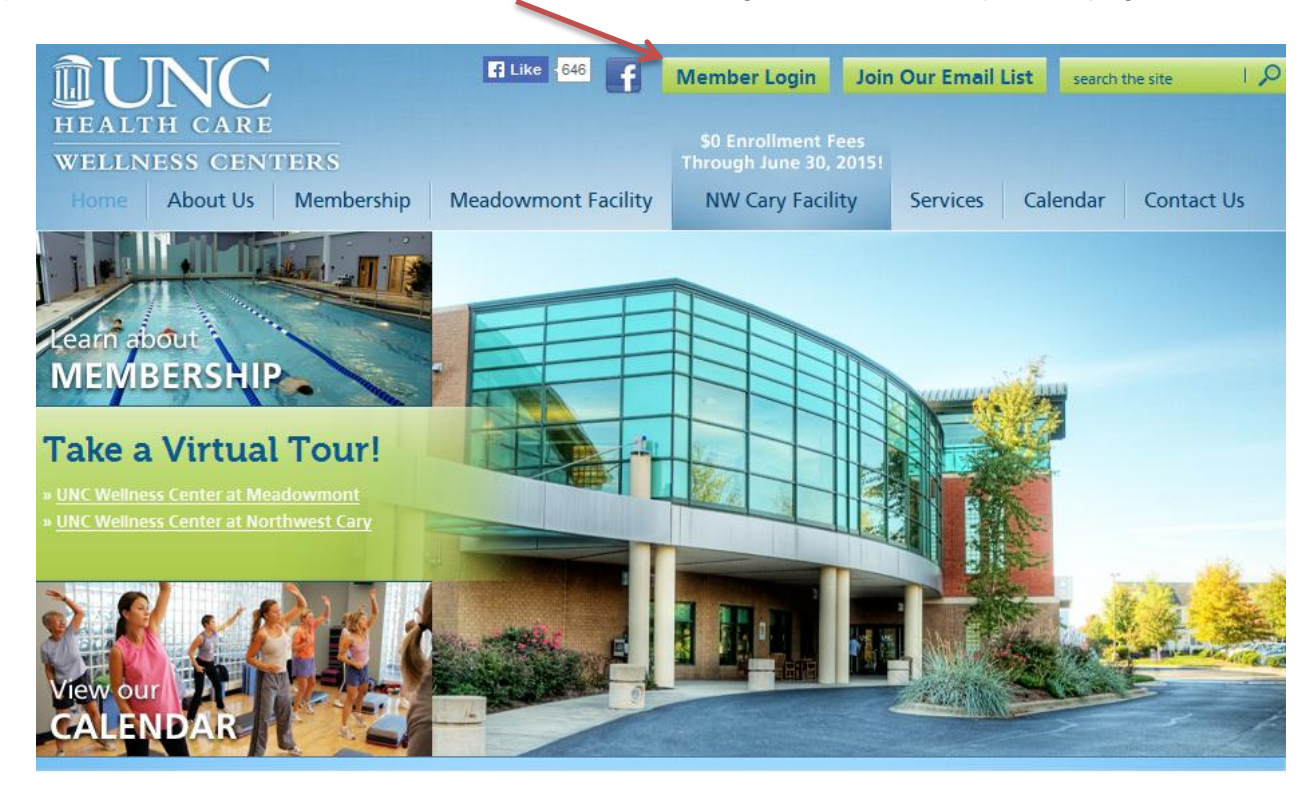

2) Enter Username and Password to access Online Services. **\*NOTE:** Only active members can create an online account. You can use the same credentials if you are rejoining the facility.\*

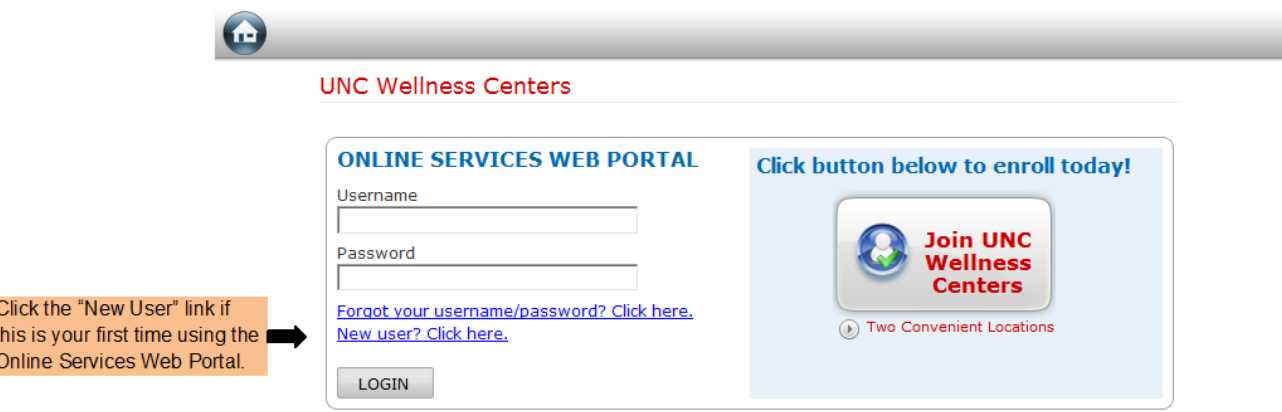

3) Fill in your Scan Code, Date of Birth, Home Address Zip Code and Billing Address Zip Code. \***NOTE**: This is only necessary during your first time using the Online Services Web Portal\*

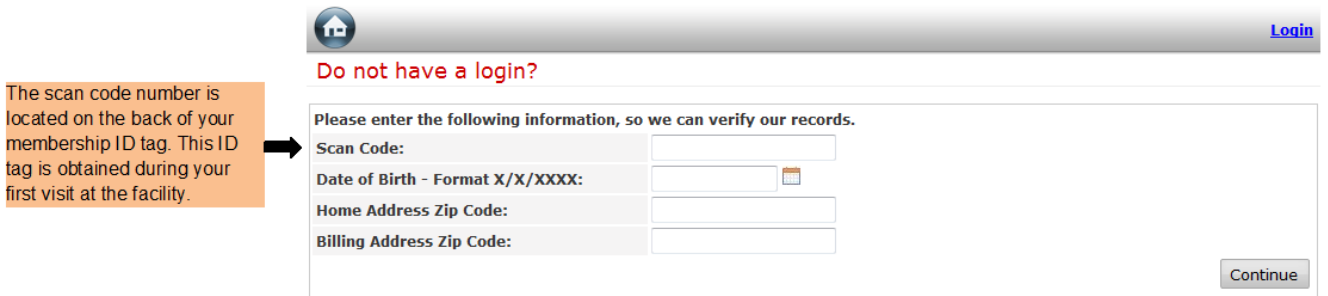

4) The home page will have an account information tab.

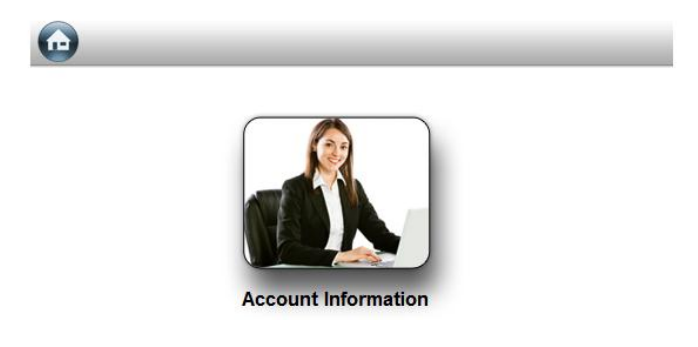

5) Account Information:

This will give you the opportunity to view account information (A), update billing information (B), change contact information (C), change password (D), view attendance reports E), or view your billing statements

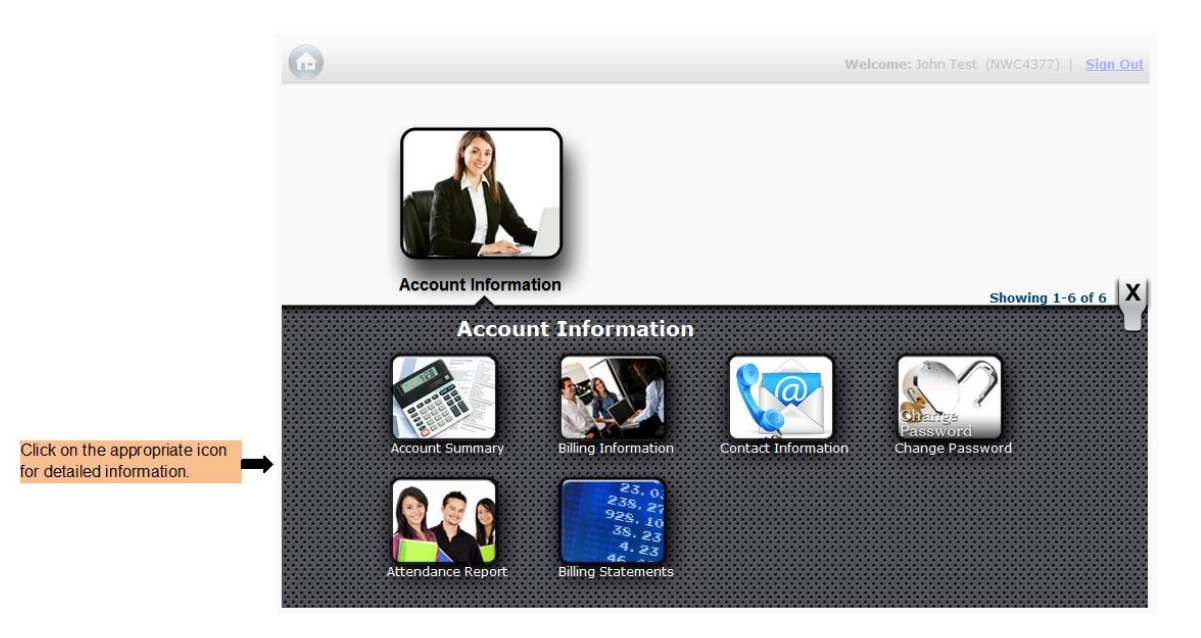

A. Account Summary:

This feature will allow you to update your contact information. \***NOTE**: This is the only screen that will allow you to update related members information. Only the main members credentials can update sub-members.\*

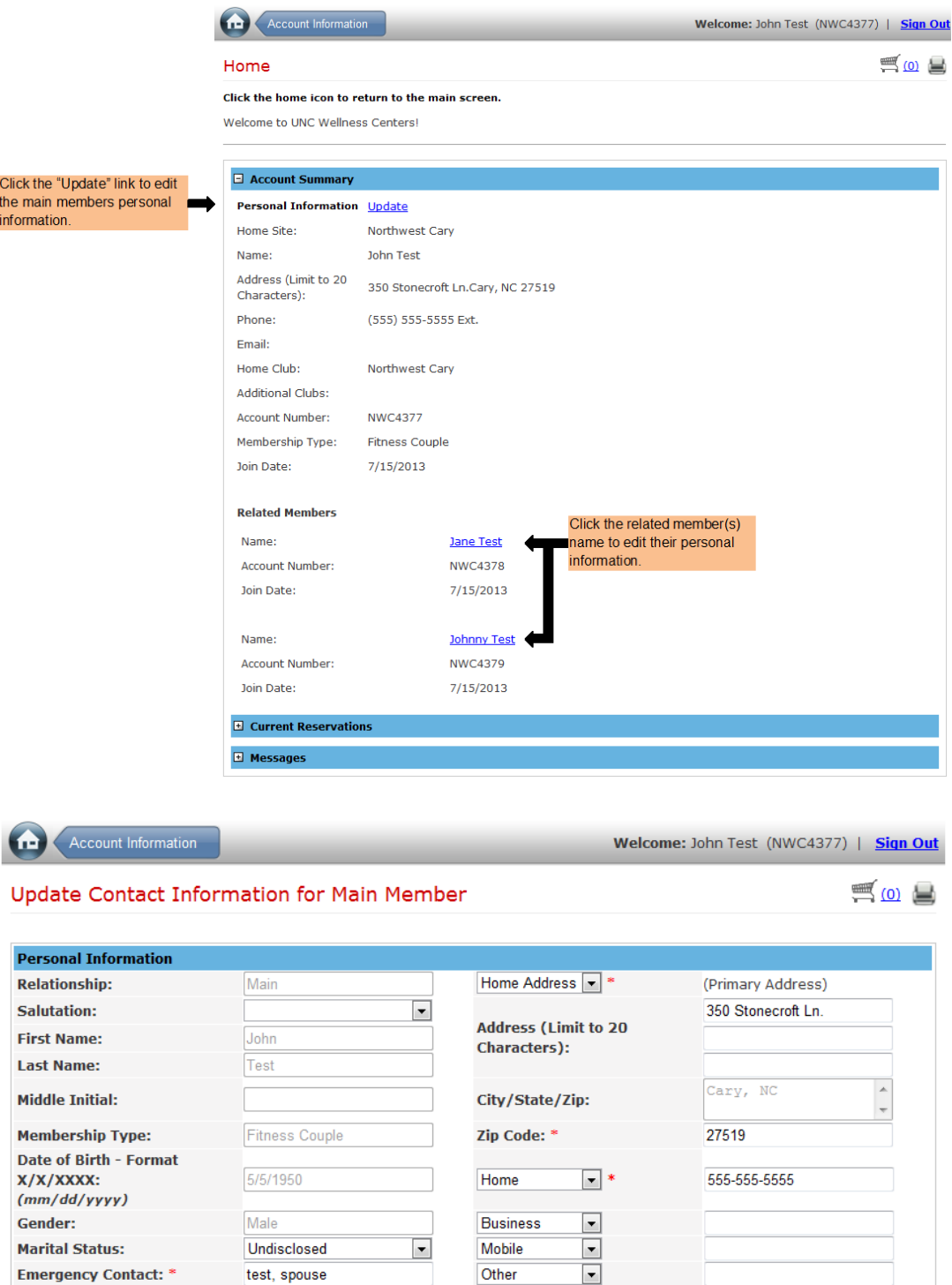

\*Required Fields

**Emergency Phone:** 

555-555-5555

Submit Changes

You will have access to update emergency contact name, emergency contact phone number, telephone numbers, and email address. \***NOTE**: Some fields cannot be edited\*

Email 1

 $\boxed{\blacksquare}$ 

## B. Billing Information

This feature will give you access to change your billing information. You can only change billing information and view billing statements with the main members credentials. \***Note**: You may only change from Credit Card to Bank Draft or Vice Versa in the facility.\* \***Note**: Only main member accounts can update billing information.\*

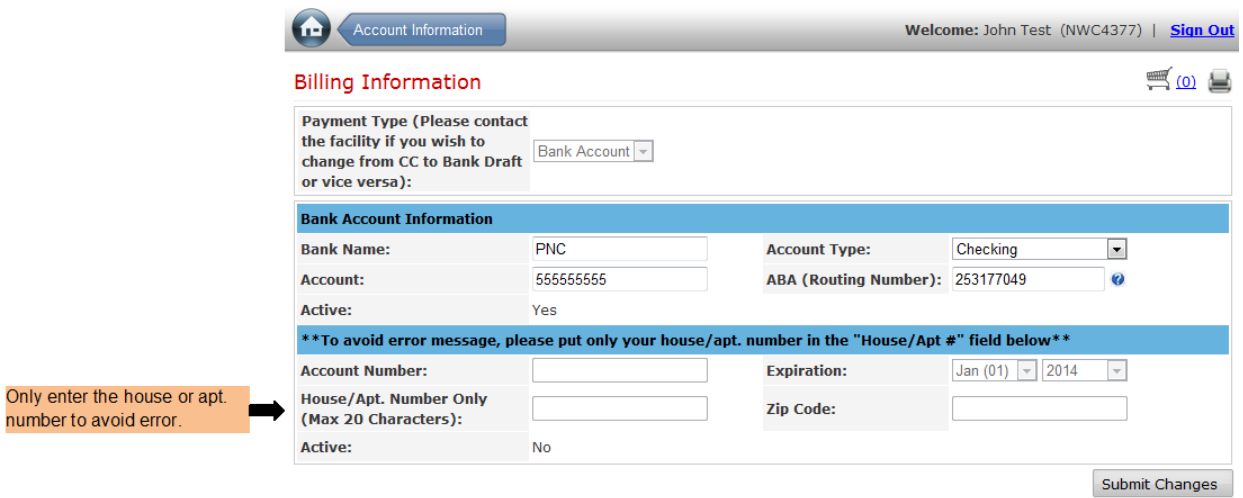

C. Contact Information

This feature will allow the main member to change their contact information. \***NOTE**: Only update main member contact information in this tab\*

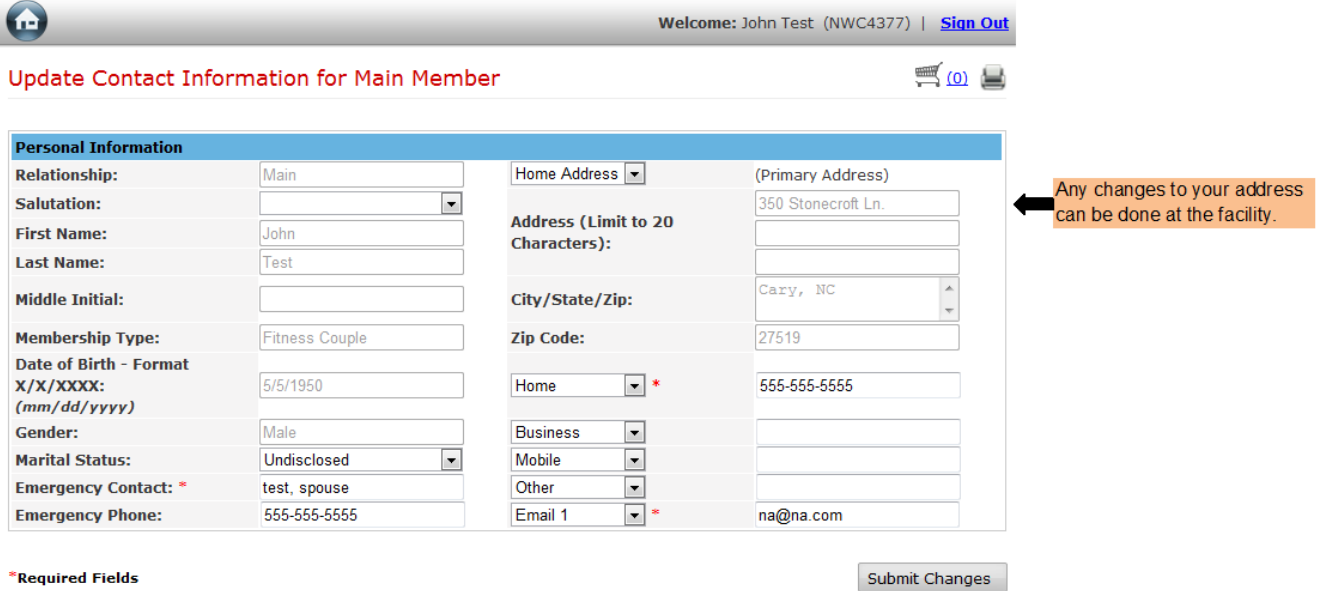

### D. Change Password

This feature will allow you to change your username and password. \***NOTE**: You will not be able to use previous passwords\*

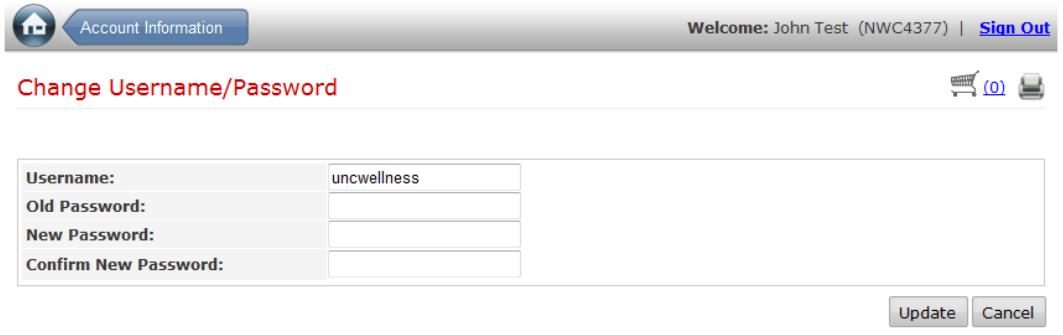

#### E. Attendance Report

This feature will give you access to view how many times you have visited the facility. The "Date Quick Pick" box allows you to narrow down your search. Also, you can select the dates you want to view in the "From" and "To" boxes.

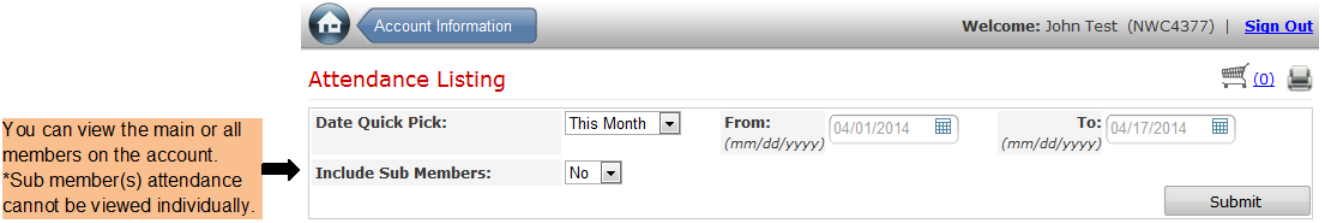

#### F. Billing Statements

This feature will allow you to print out each month's billing statement. Please select which month you would like to view. **\*NOTE:** This information is only available with the main members credentials.

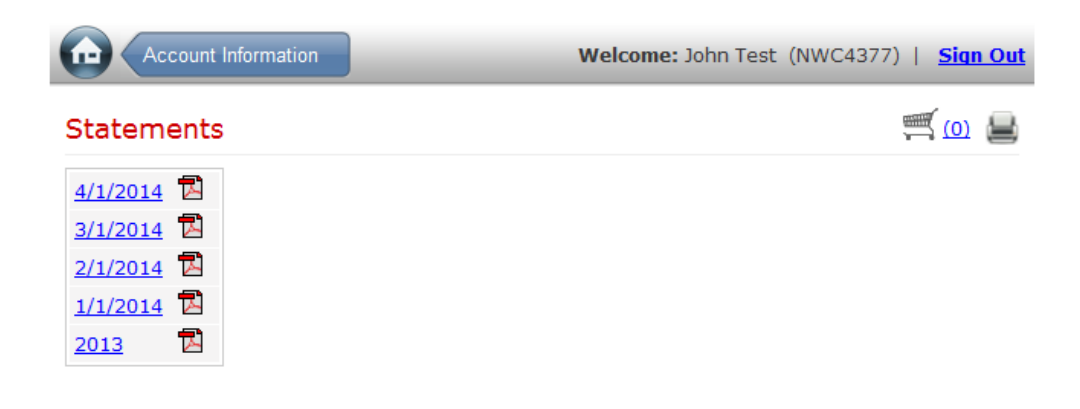